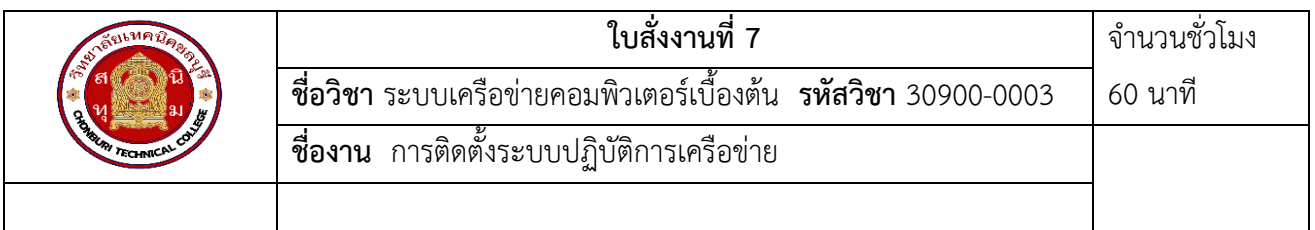

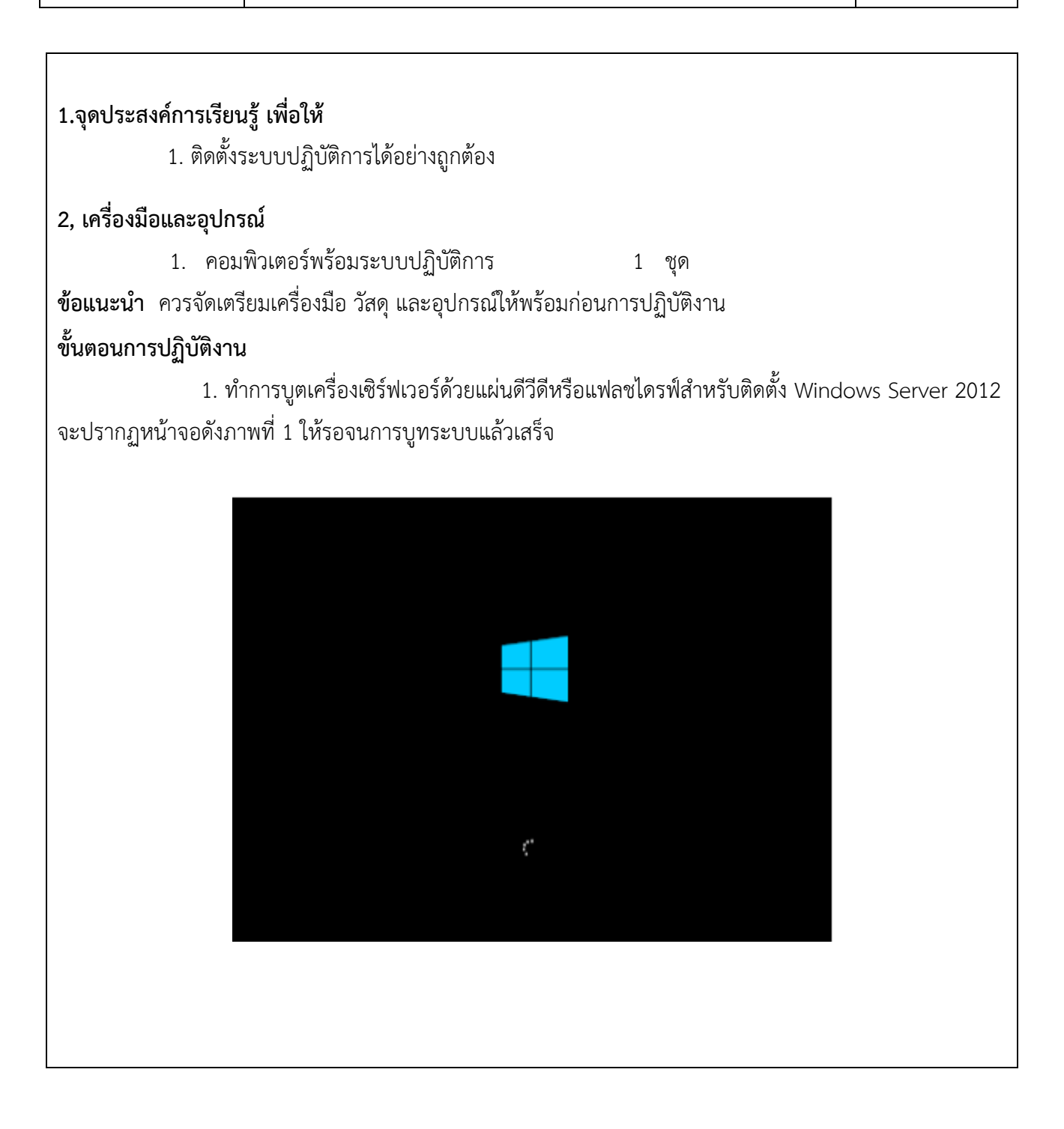

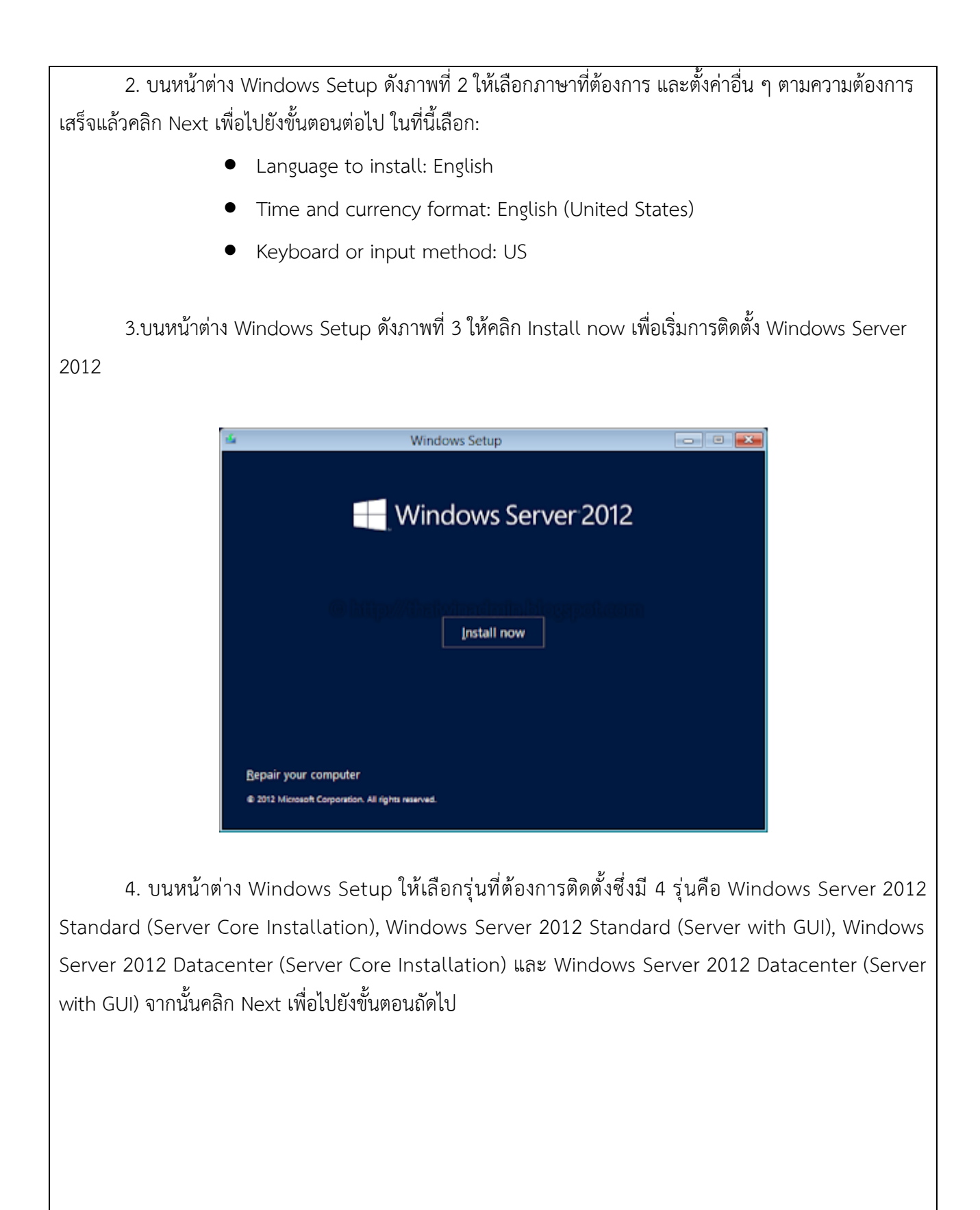

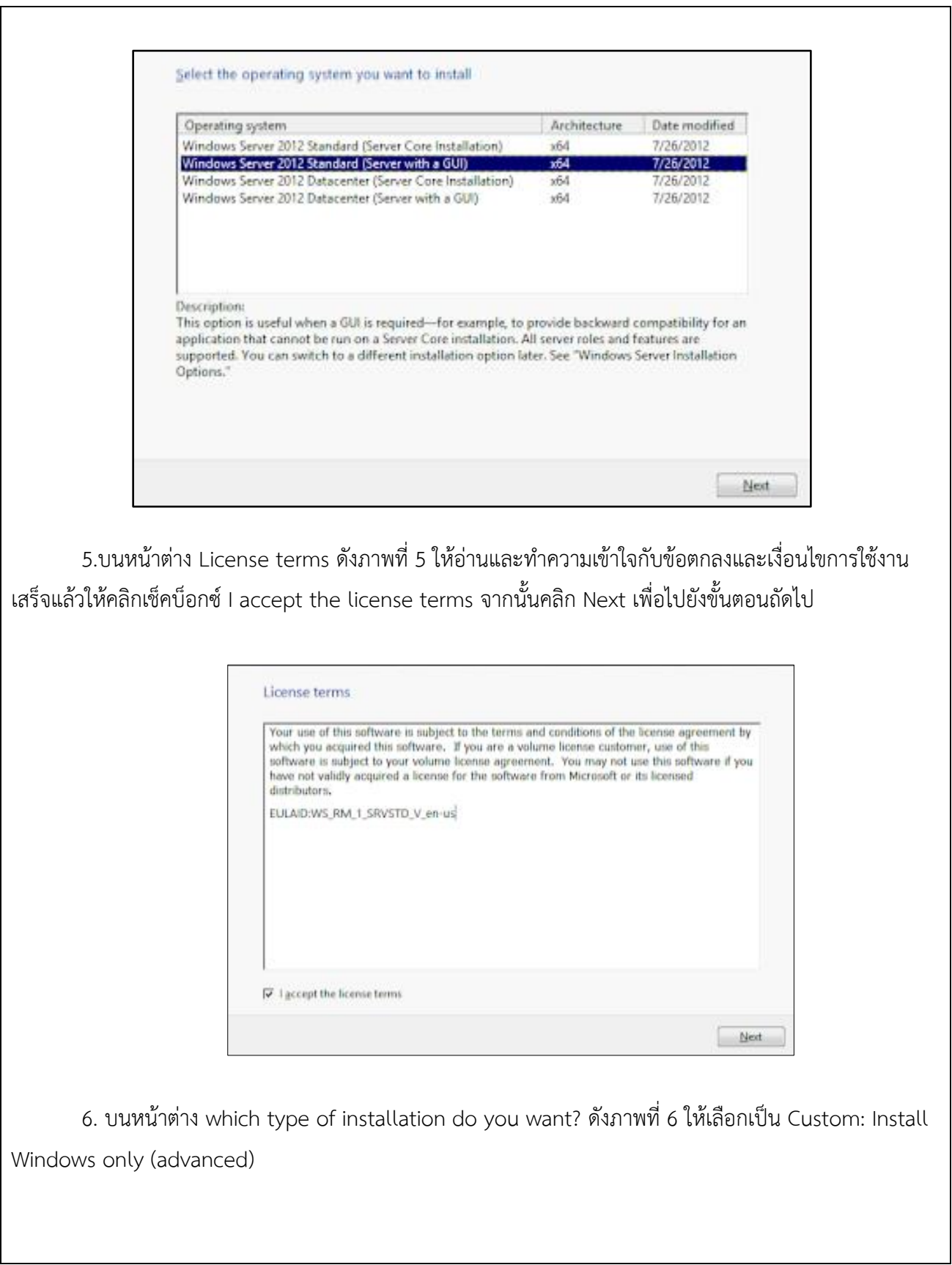

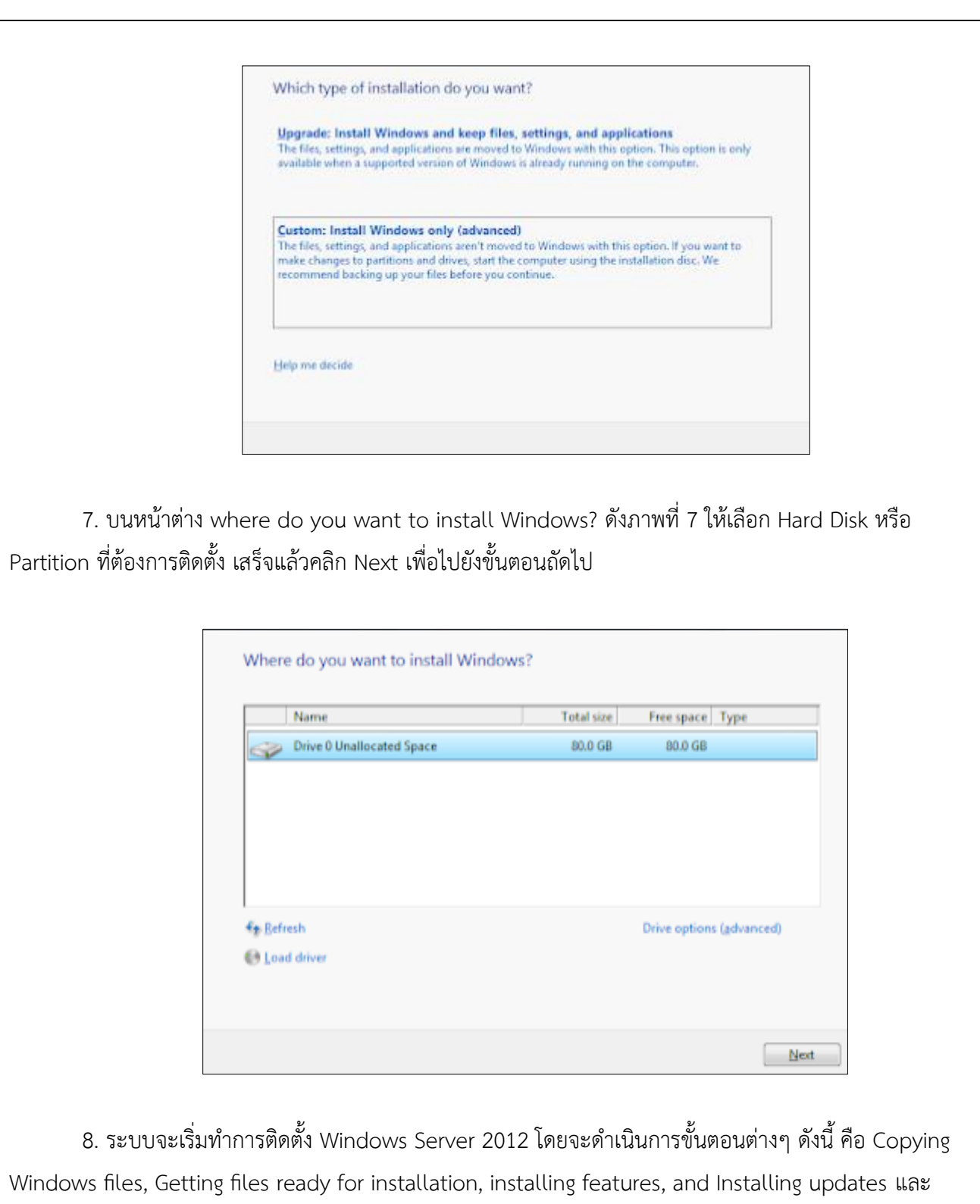

finishing up ให้รอจนการติดตั้งแล้วเสร็จ

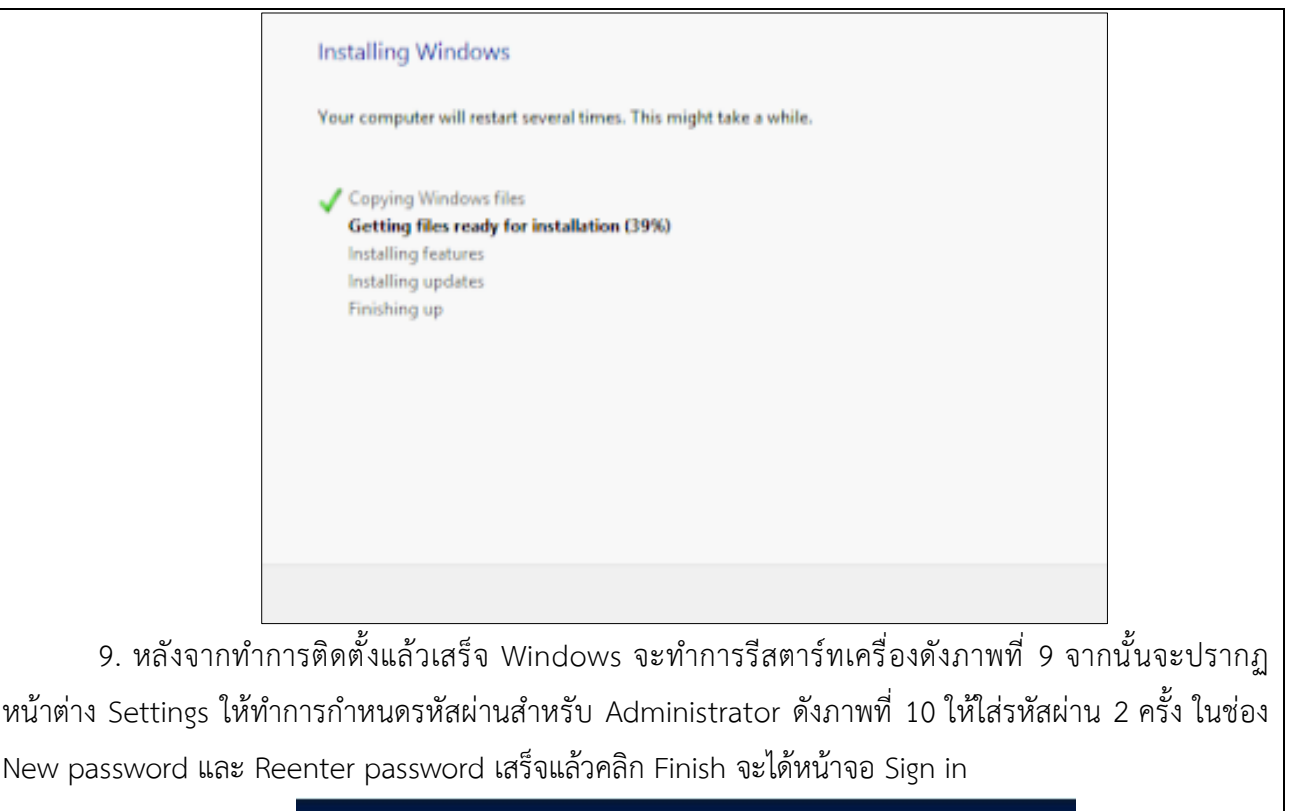

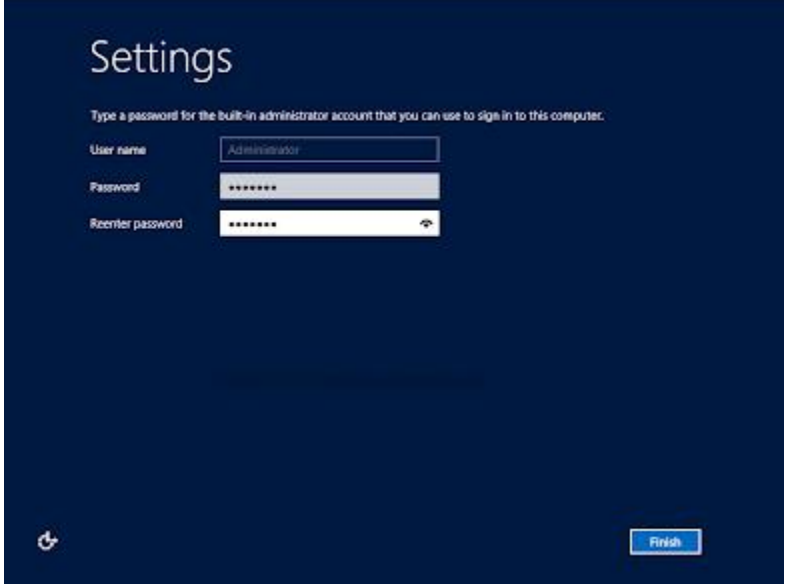

เมื่อทำการกำหนดรหัสผ่านสำหรับ Administrator แล้วเสร็จจะได้หน้าจอ Sign in ดังภาพที่ 11 ให้กดปุ่ม Ctrl + Alt + Delete จะไปรากฏหน้าจอดังภาพที่ 12 จากนั้นใส่รหัสผ่านตามที่กำหนดในขั้นตอนด้านบนเพื่อไซน์ อินเข้า Windows Server 2012 ซึ่งจะได้หน้าเดสก์ท็อป

**ผลการติดตั้ง Windows Server 2012:**

**ขั้นตอนการติดตั้ง Windows Server 2012 คล้ายกับการติดตั้ง Windows Server 2008 R2 แต่ระบบ อินเทอร์เฟซนั้นจะมีลักษณะคล้ายกับ Windows 8** 

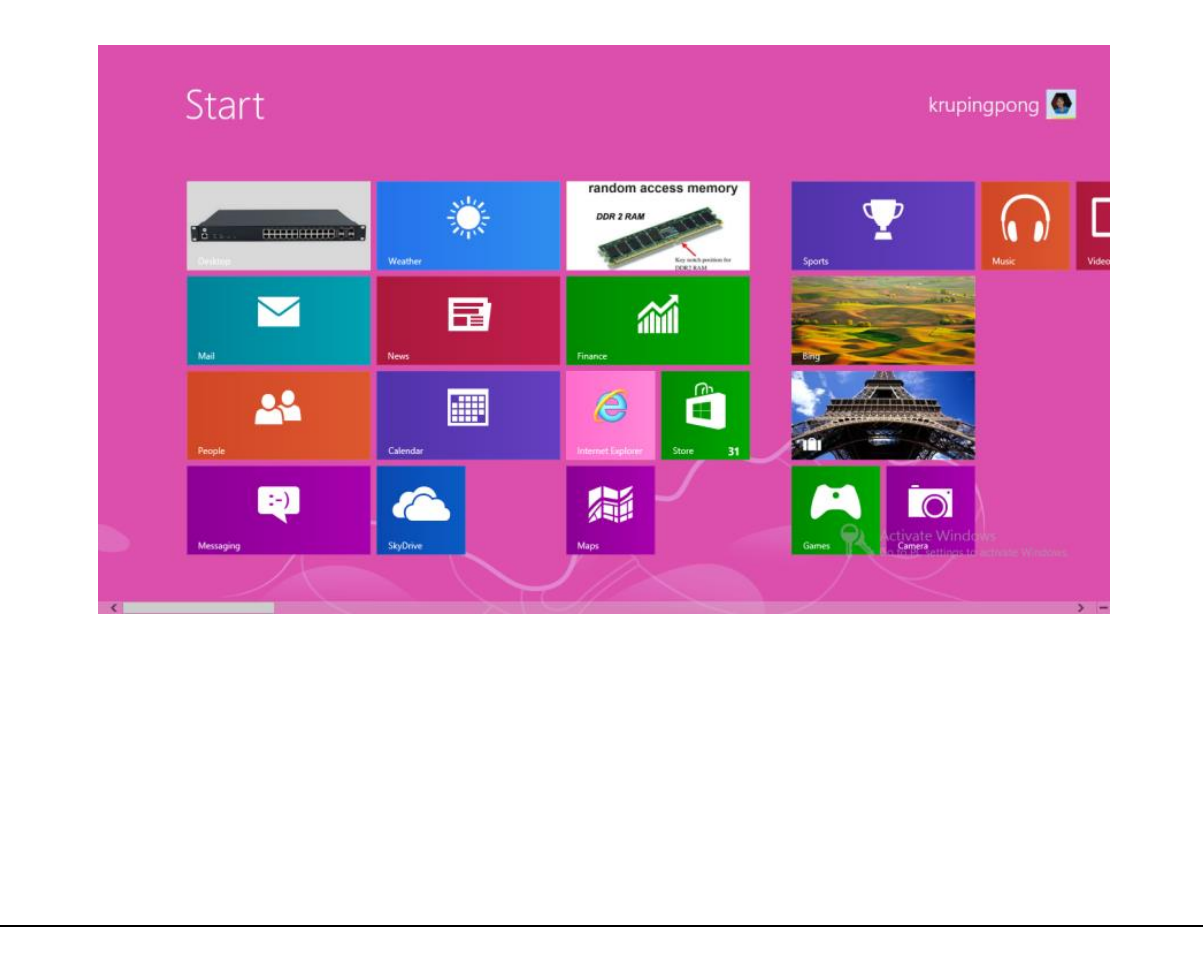

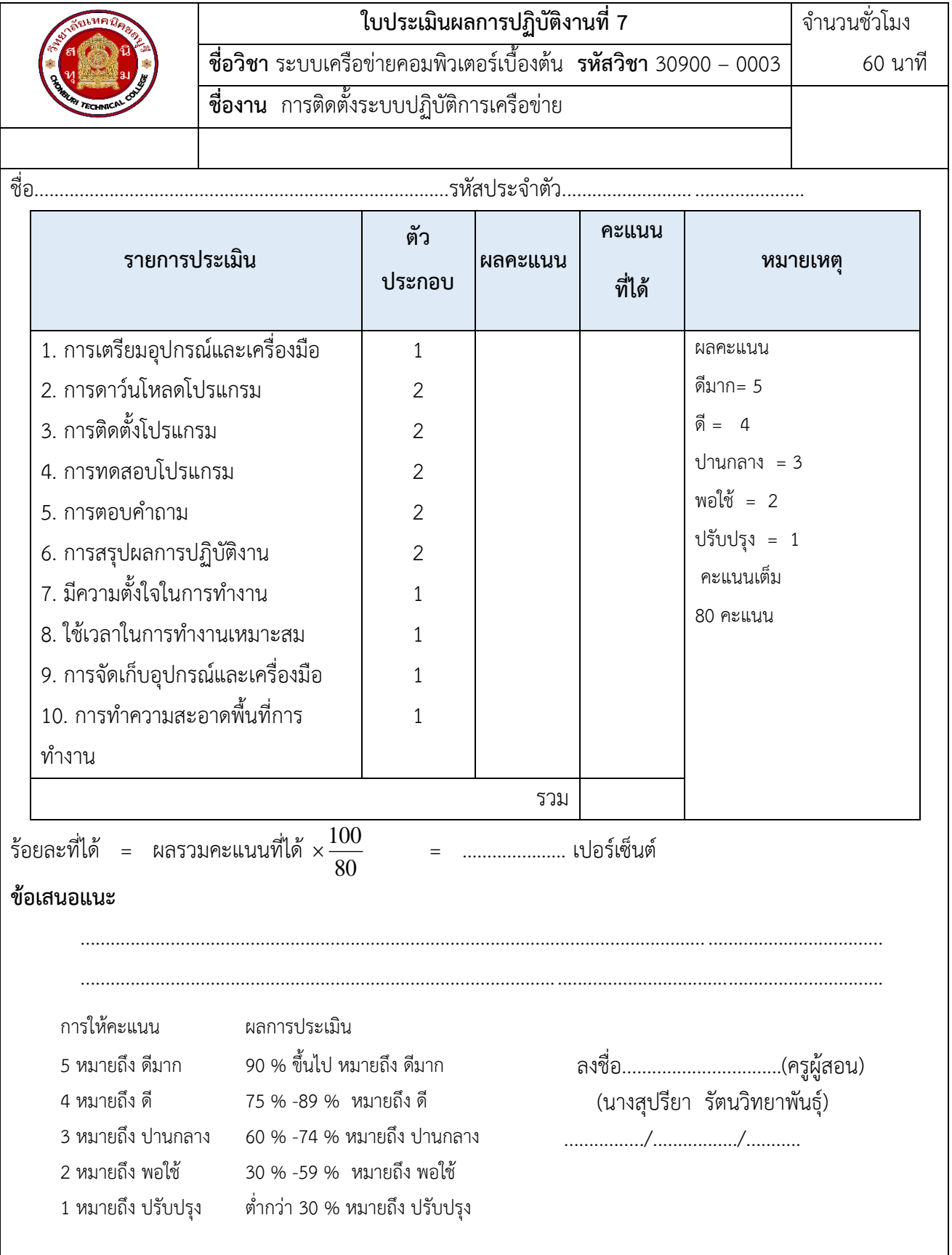